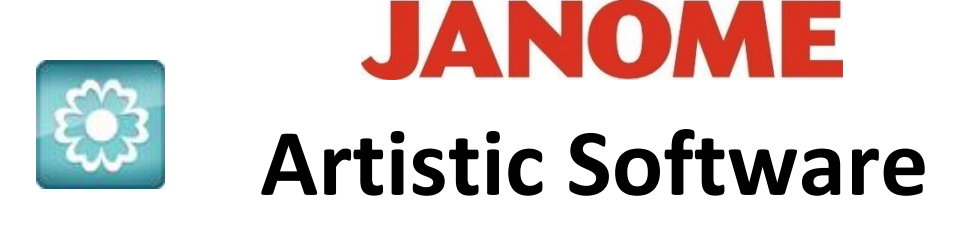

## **Work Sheet 5**

## **Separate Objects**

In this exercise we will change the Floral Fill into an interesting new design. Imagine you can create a design of your own, maybe something Floral.

Open a new page and draw a New Square or Circle.

When you progress a little further you will be able to draw your own shape. For now, we will use one of the Shapes from The Shape Tool Bar.

Choose New File and Circle. The method is the same if it is a closed shape.

Remember to hold Control for a precise shape.

It is always wise to centre your design to the Hoop.

Select Machine and choose Centre to Hoop.

Select your design using the Select Tool.

Go ahead... get creative!

Next, Right click on your design. From the pop-up menu select Array and Floral, the following Window will appear.

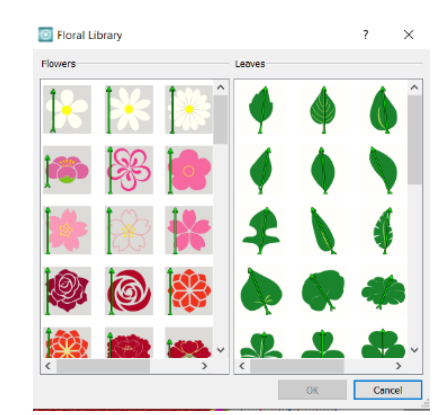

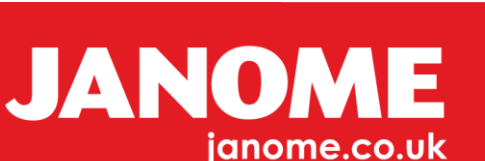

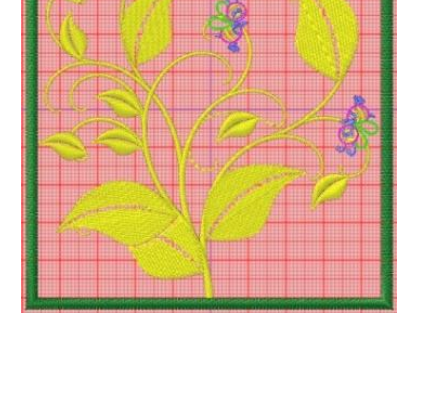

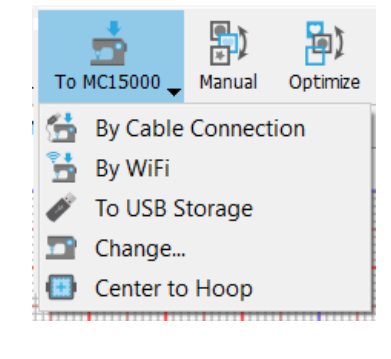

For this exercise please be sure to choose the same design as shown.

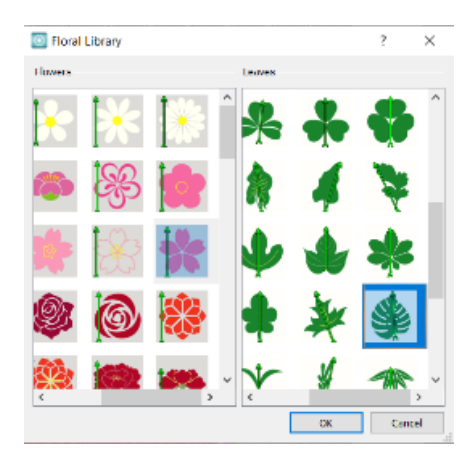

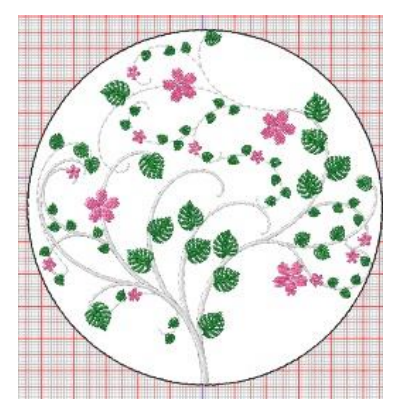

Click on OK and the Floral selection will be shown as in the image, you may have a White artwork background, ignore this for the moment.

Now, if we send this design to the machine or to a USB Stick, when it is shown on the machine, your machine will want to stitch each individual Flower, then the Leaf, then the Stem, then the Flower, Leaf, Stem and so on. This would make far too many unnecessary thread changes.

To avoid this we are going to Resequence the Design so it will only sew in block colours and in a good order for your machine and to minimise thread changes.

## **Here Goes,**

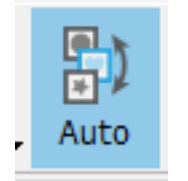

Top Tool Bar Select **AUTO** It Should change to **Manual**

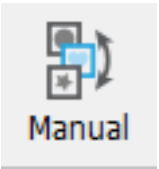

Select your Design, Open Properties: Right click the Top Tool bar and Select Properties, if not already open. Now select the Fill Tab at the top, at the bottom of the window you will see Separate to objects. Click Separate to objects and Select your Design.

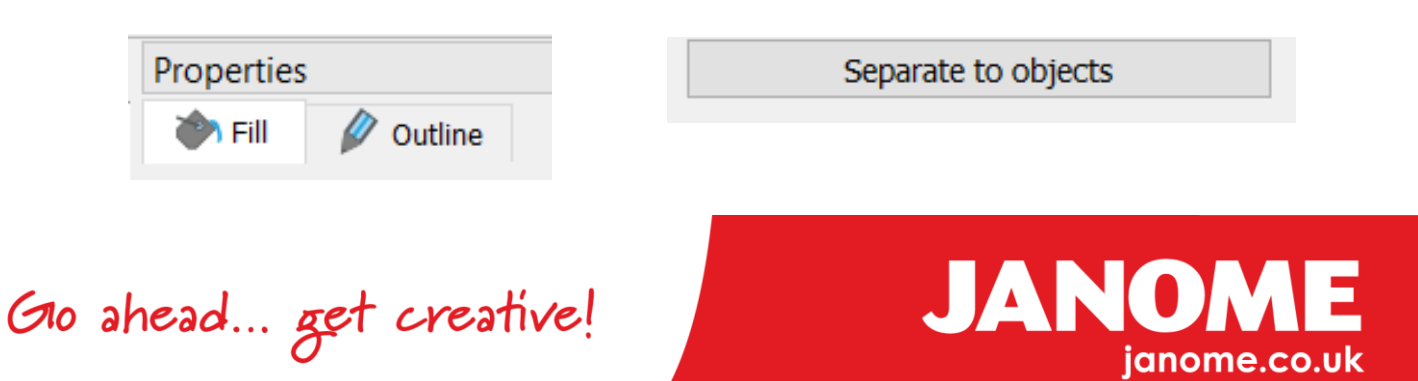

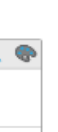

As you will see your Resequence Tool Bar shows all parts separately, with too many colour changes for your machine.

Select the design and **Ungroup** you can now start to select the different colours.

We will now begin to select by colour.

Bottom Left screen shows your colours, it looks like we need to select the Stem first. Select by colour, ignore the White background colour to the **Far Right** as this is not embroidery and we can delete it at the end of this

exercise.

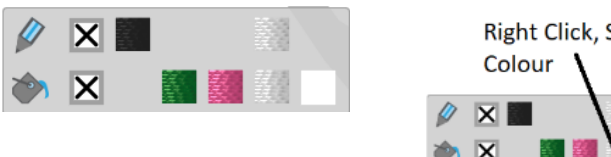

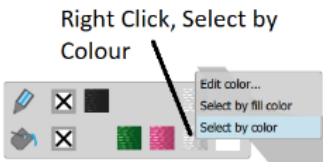

Select the colour (White) as this looks like being the base Stem layer. Right Click Select by colour.

All the White stem section will be selected. Lines and Fills as below. Now, Select Control and G to Group. You can now select the White Stem as a Grouped Object and drag it up or down. You will see in the Resequence window this section is automatically on top in the first position to sew.

Obviously, the White will to be on top in Resequence. Next, Select the colour Green, Right Click Select by colour, GROUP and move upwards to the next colour after White. All the Green objects will now be next to sew. *Always remember to GROUP.*

All Pink (Flowers) will automatically be the next colour in your Resequence Bar, you will now have as per image Far Right.

Resequence shows the order in which your machine will stitch this Design.

Next, Right Click the outer border stitch and hit the X near to the pencil bottom left, this will delete the border.

Go ahead... get creative!

This time Right Click on the Circle and choose Auto border.

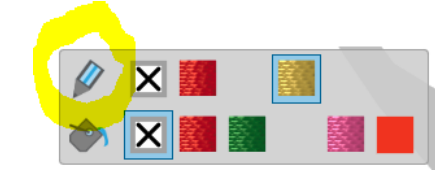

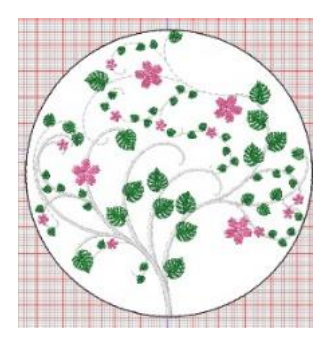

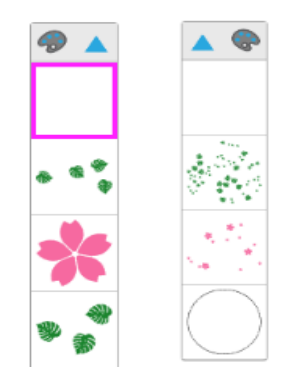

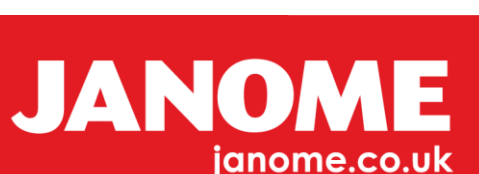

## **This procedure will allow you to make more changes to the outline stitch as now it becomes a separate object.**

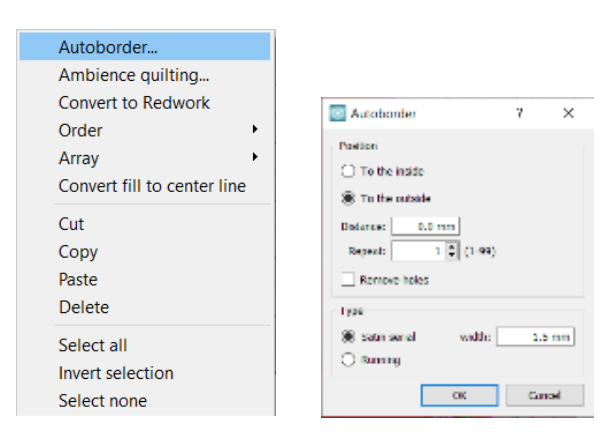

Make your choices: Outside zero distance, Satin Stitch 2.0

You will now see a separate Outline in the Resequence box as shown.

At this point your design will be completed and should look like the image below.

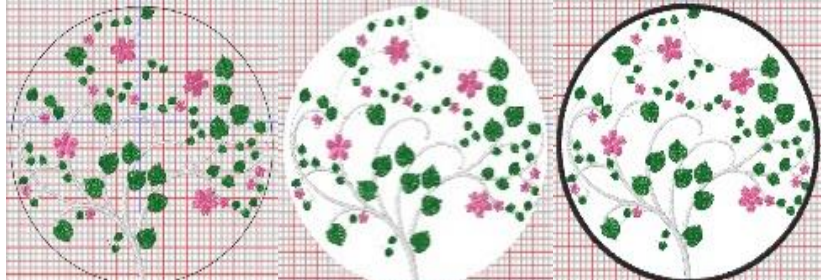

*For your information, you can now make changes to the Outline stitch and the Flowers or Leaves, just experiment within the Properties Tool Bar and the Colour Tool Bar.* Select by outline Edit color...

Select by fill color

Select by color

Change colour for example.

*Note, with the Stem it is both Block and Line stitches, so Select by colour and Select by Outline.*

 $\overline{\mathsf{x}}$ 

You will need to select by: "Fill Colour" for the Fill White Stem and "Select by Outline". Fill will select the main body Stems Satin Stitch. Line will Select the outer Branch Run Lines.

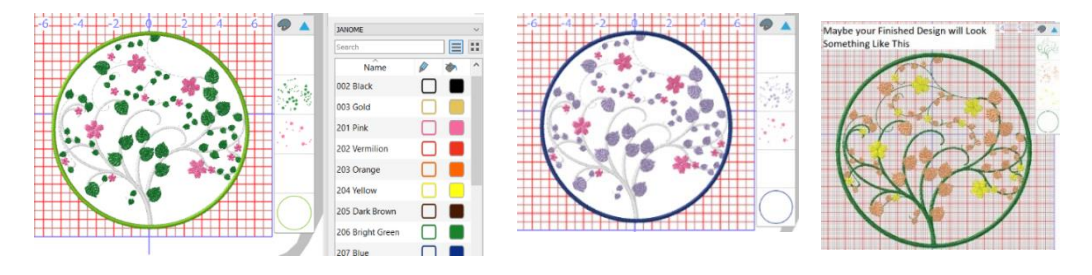

Go ahead... get creative!

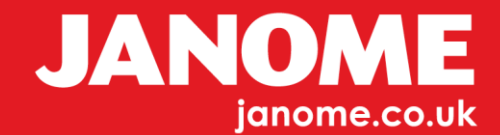

 $\overline{\mathsf{x}}$ 

 $\overline{\mathsf{x}}$ 

Select by color